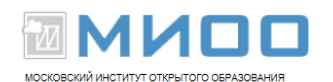

## **Установка LibreOffice в семействе ОС Windows**

Чтобы установить пакет офисных программ LibreOffice в Windiows, выполните следующее:

1.Перейдите на сайт<http://ru.libreoffice.org/>

2.Нажмите «Cкачать LibreOffice»

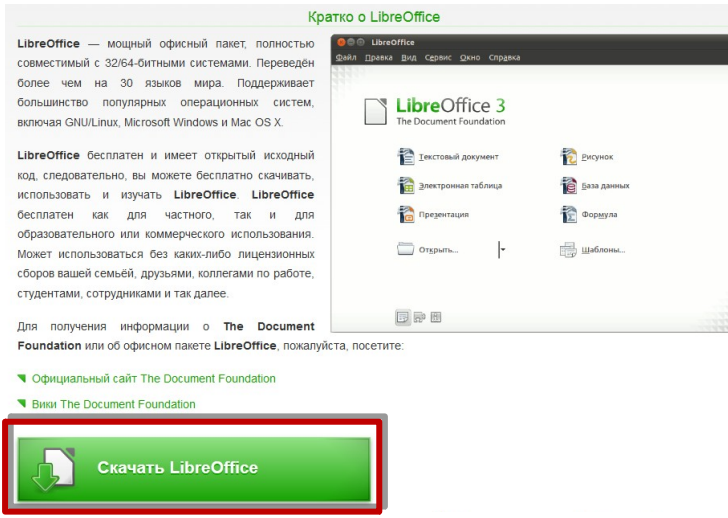

3.Выберете более новую версию.

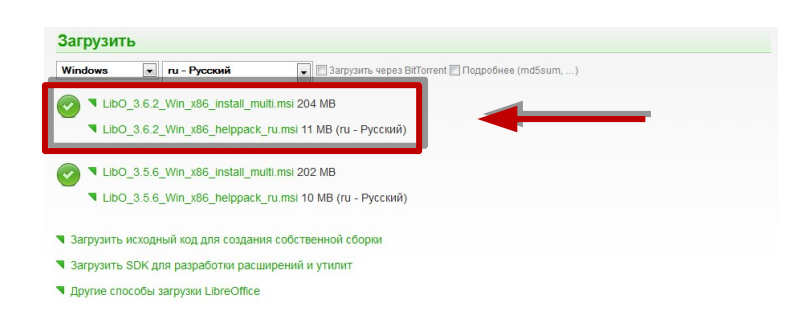

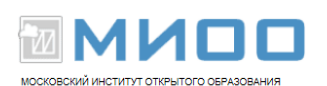

4.В появившемся окне выбрать «Сохранить».

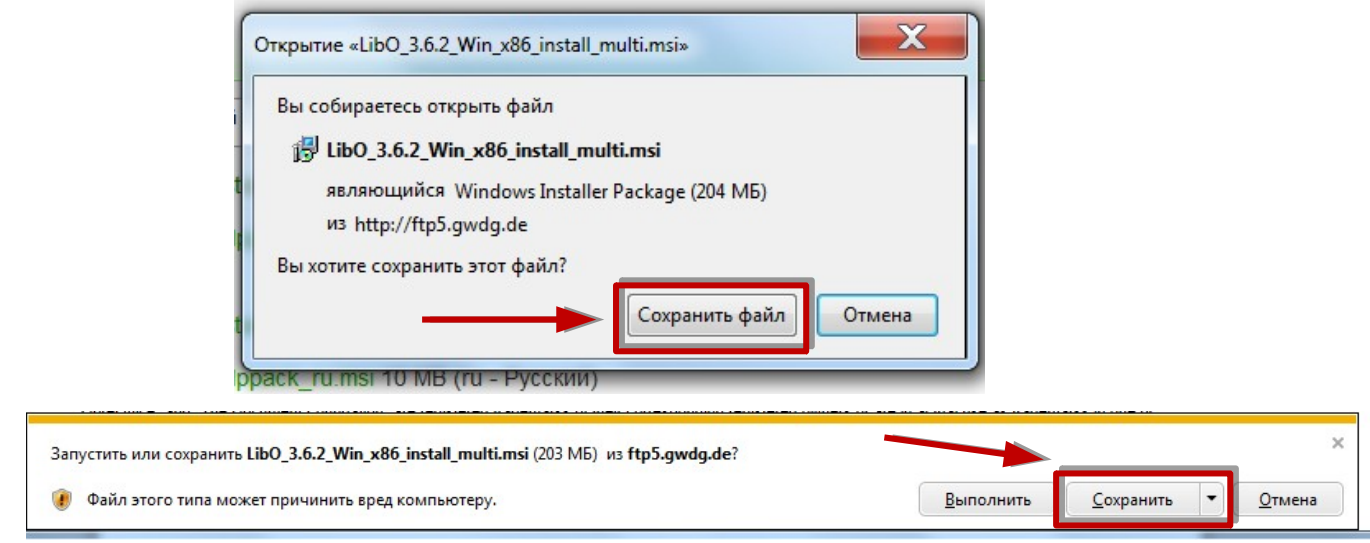

5.Начнется загрузка программы.

6.По завершении загрузки, закройте браузер и перейдите в папку «Загрузки». Нажмите 2 раза на файл.

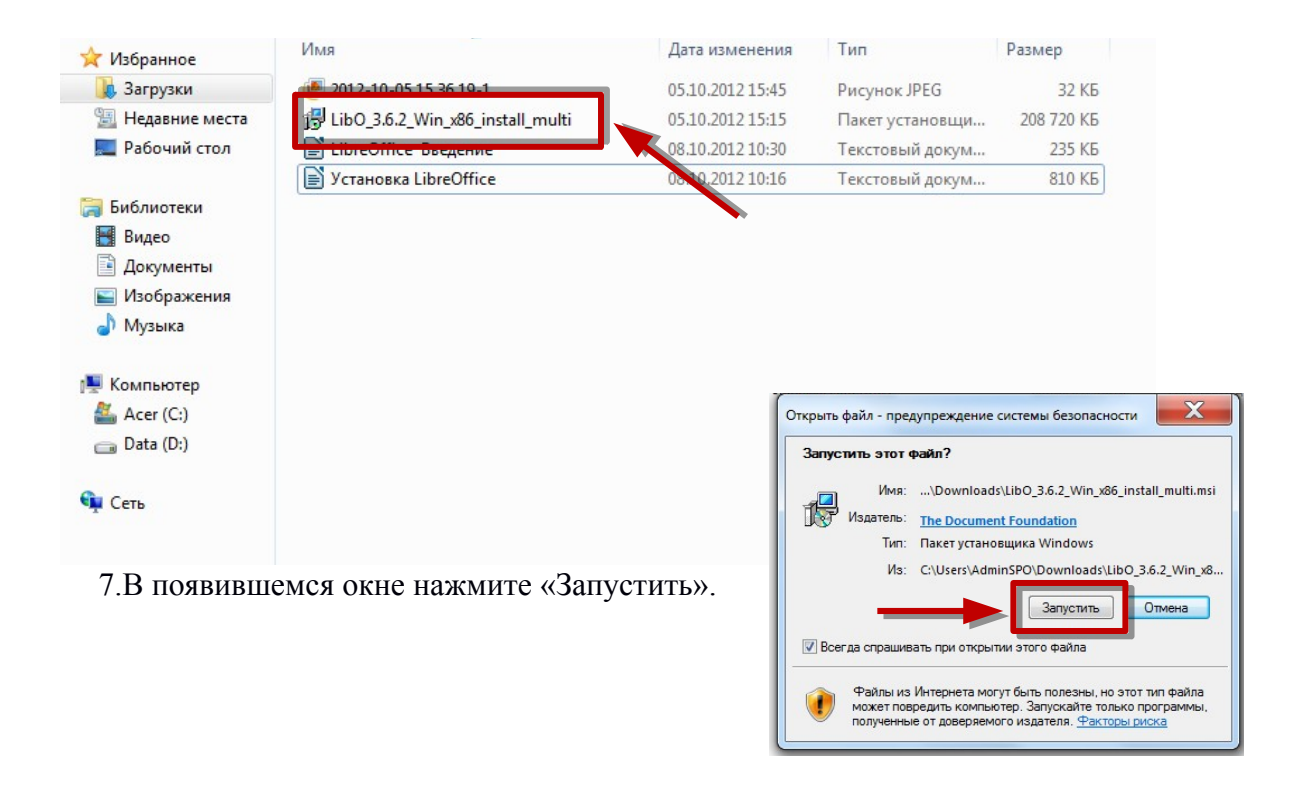

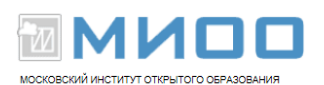

8.Запустится программа установки LibreOffice. Нажмите «Далее».

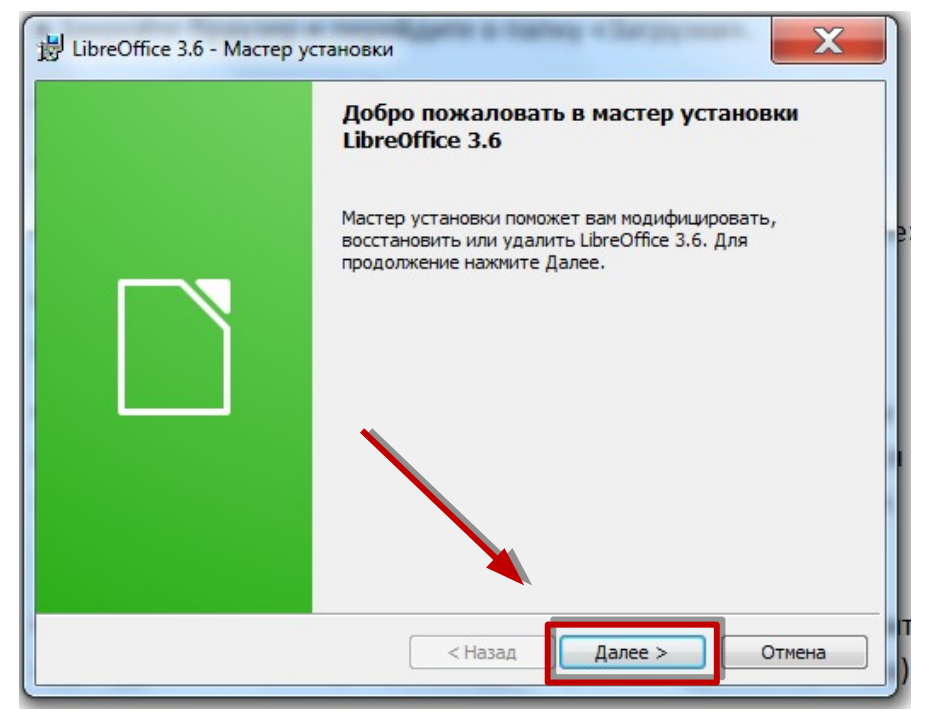

9.Далее вам будет предложено выбрать тип установки, рекомендуем выбрать «Обычная». И нажмите «Далее».

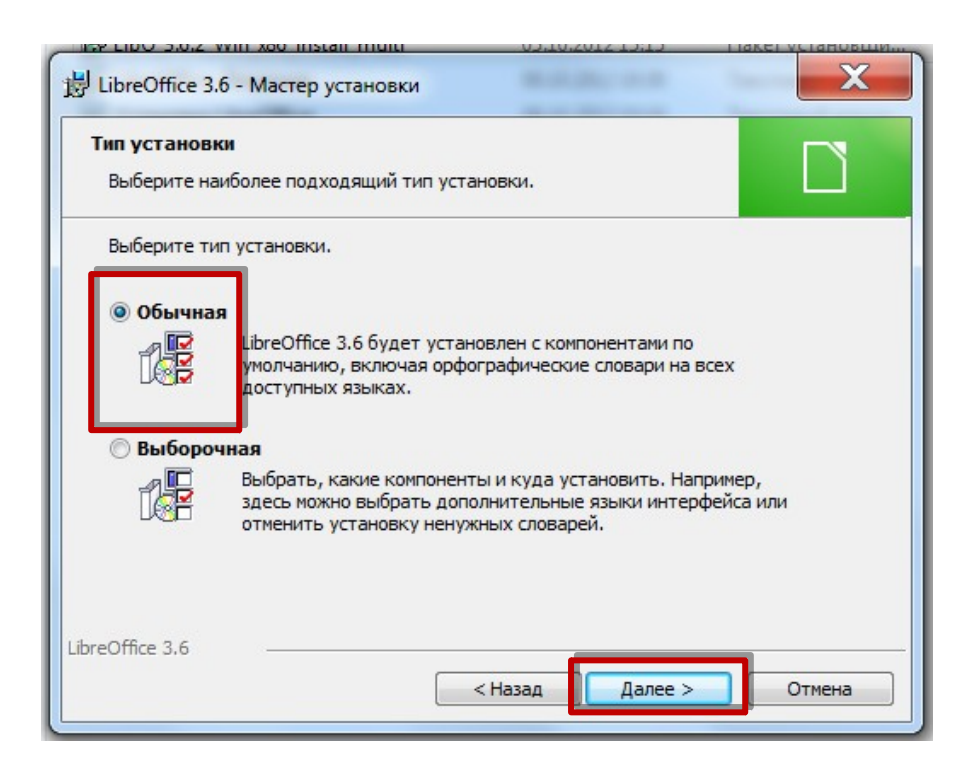

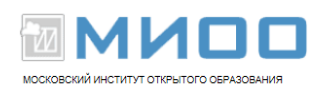

10.Дальше нужно выбрать параметры установки. Рекомендуем оставить «галочку» в первом пункте (после установки появится значек LibreOffice на рабочем столе). И нажмите «Установить».

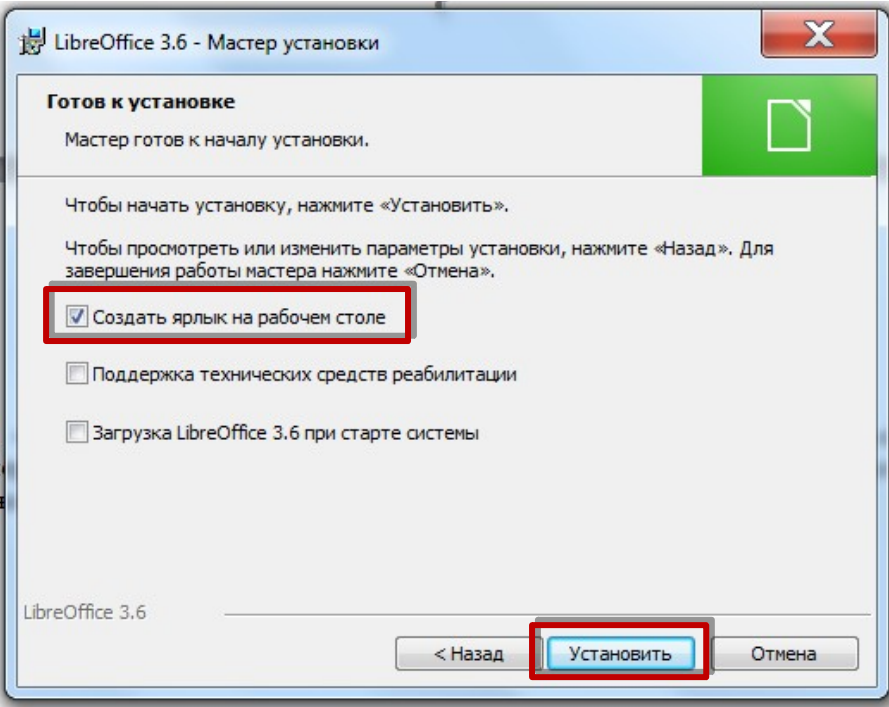

11.Появится окно с запросом на разрешение установки. Выберите «Да» (для этого вам нужно обладать правами администратора).

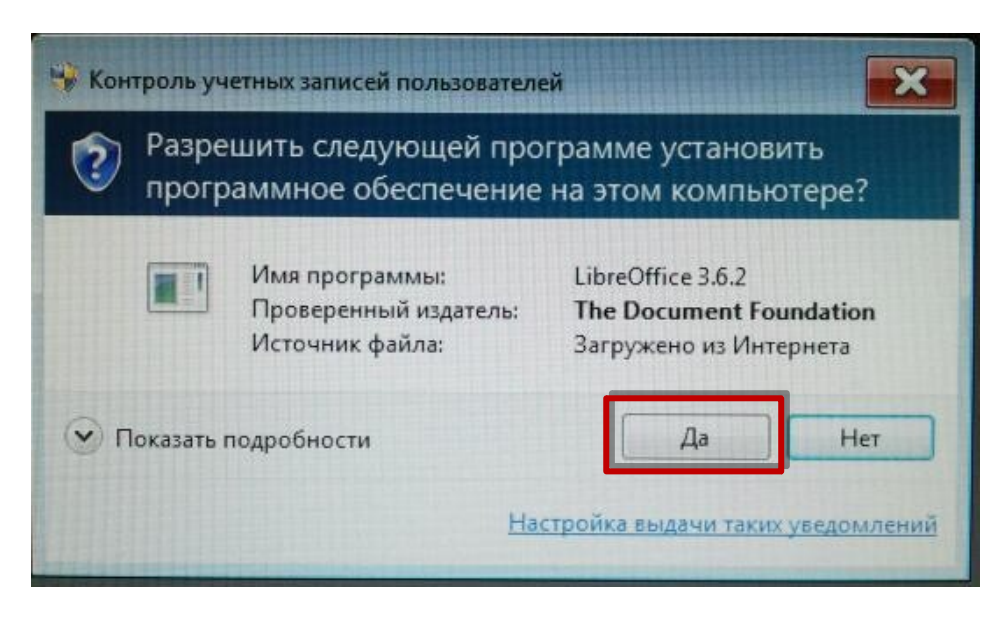

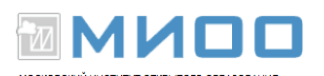

12.Начнется установка офисного пакета программ LibreOffice.

## 13.Когда закончится установка, нажмите «Готово».

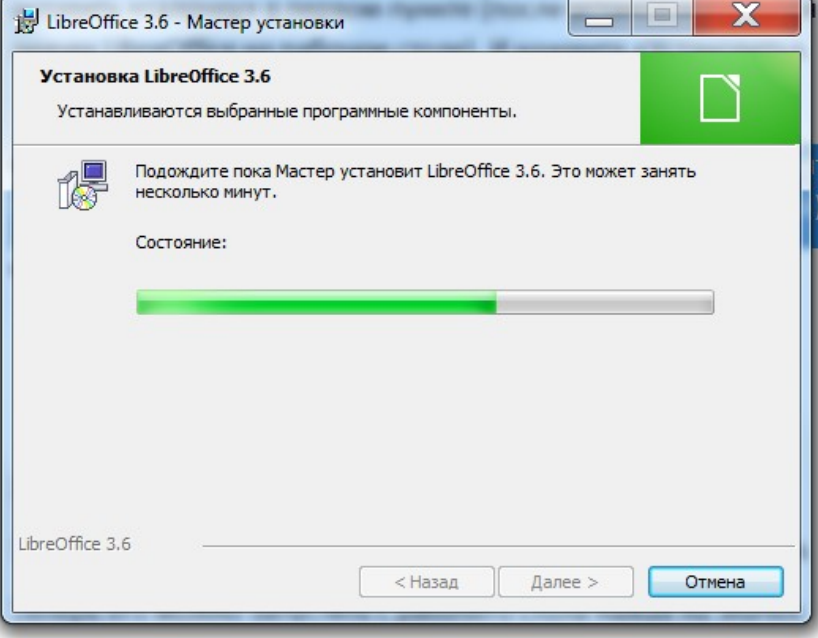

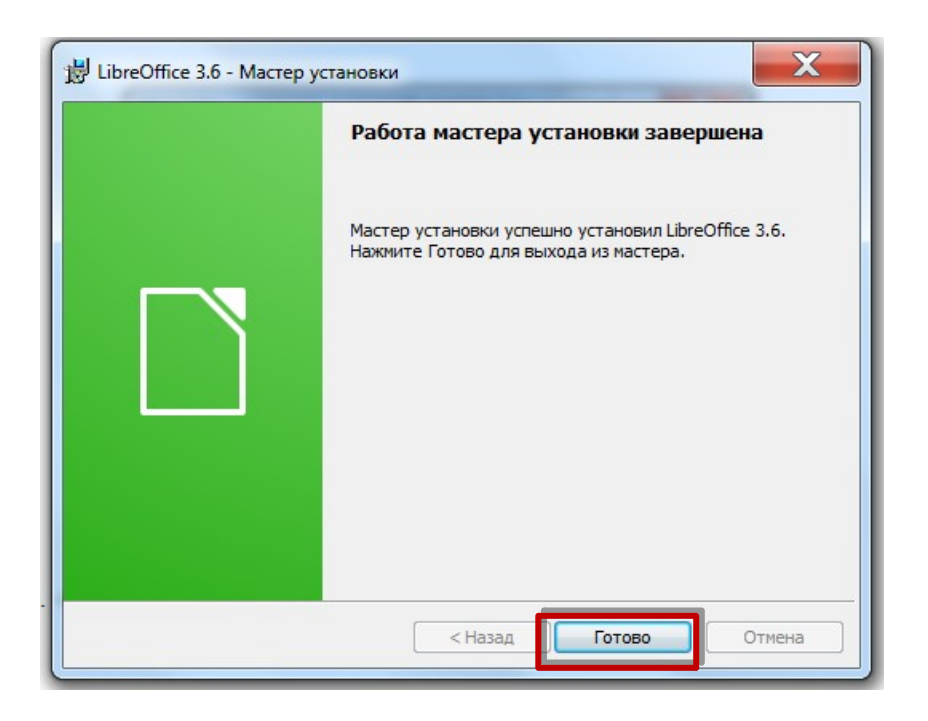

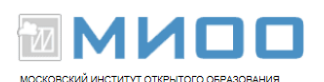

14.Установка офисного пакета программ LibreOffice окончена. Теперь его можно запустить с рабочего стола нажав на значек LibreOffice.

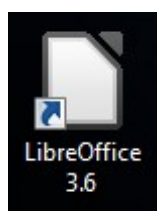

Либо через меню «Пуск»-> Все программы->LibreOffice.

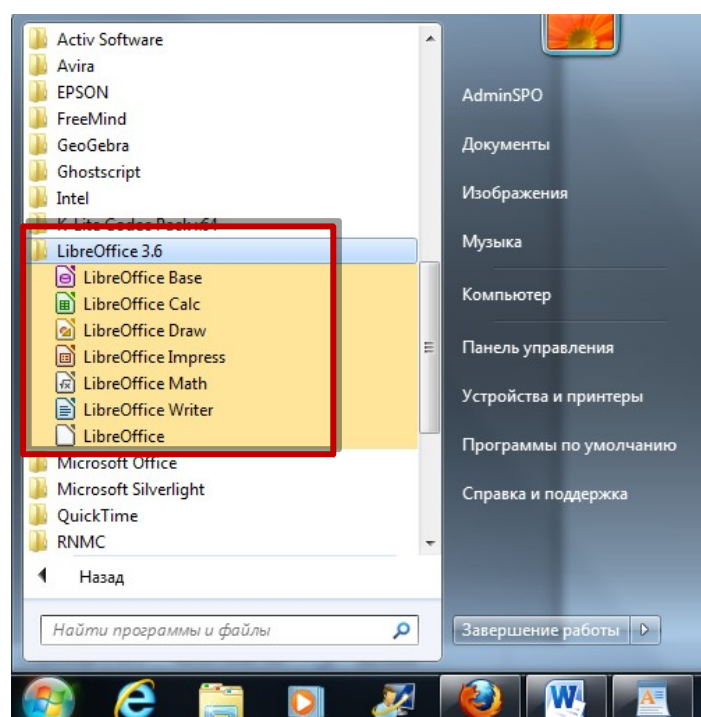